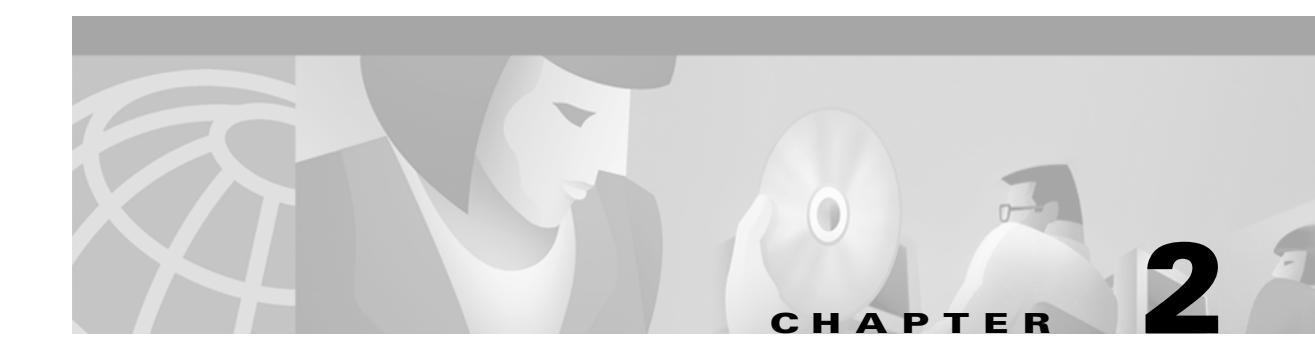

# <span id="page-0-0"></span>**Configuring General Switch Features**

This chapter describes how to set up general switch features that apply to multiple switch interfaces, and begins with a configuration quickstart procedure, which introduces the configuration tasks. The following sections provided detailed information on how to complete the configuration tasks.

# **Configuration Quickstart**

The quickstart procedure is provided as an overview and as a quick reference for those who have already configured the MGX 8850 switch.

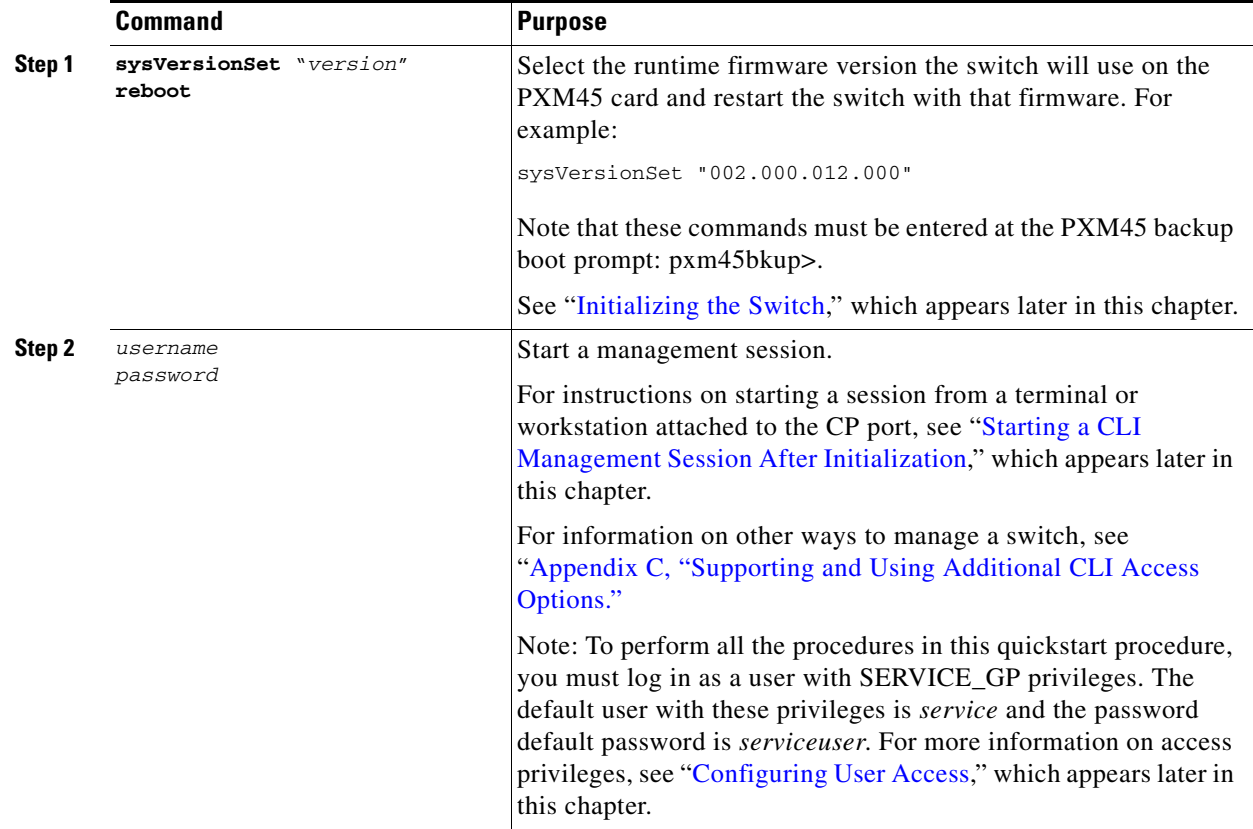

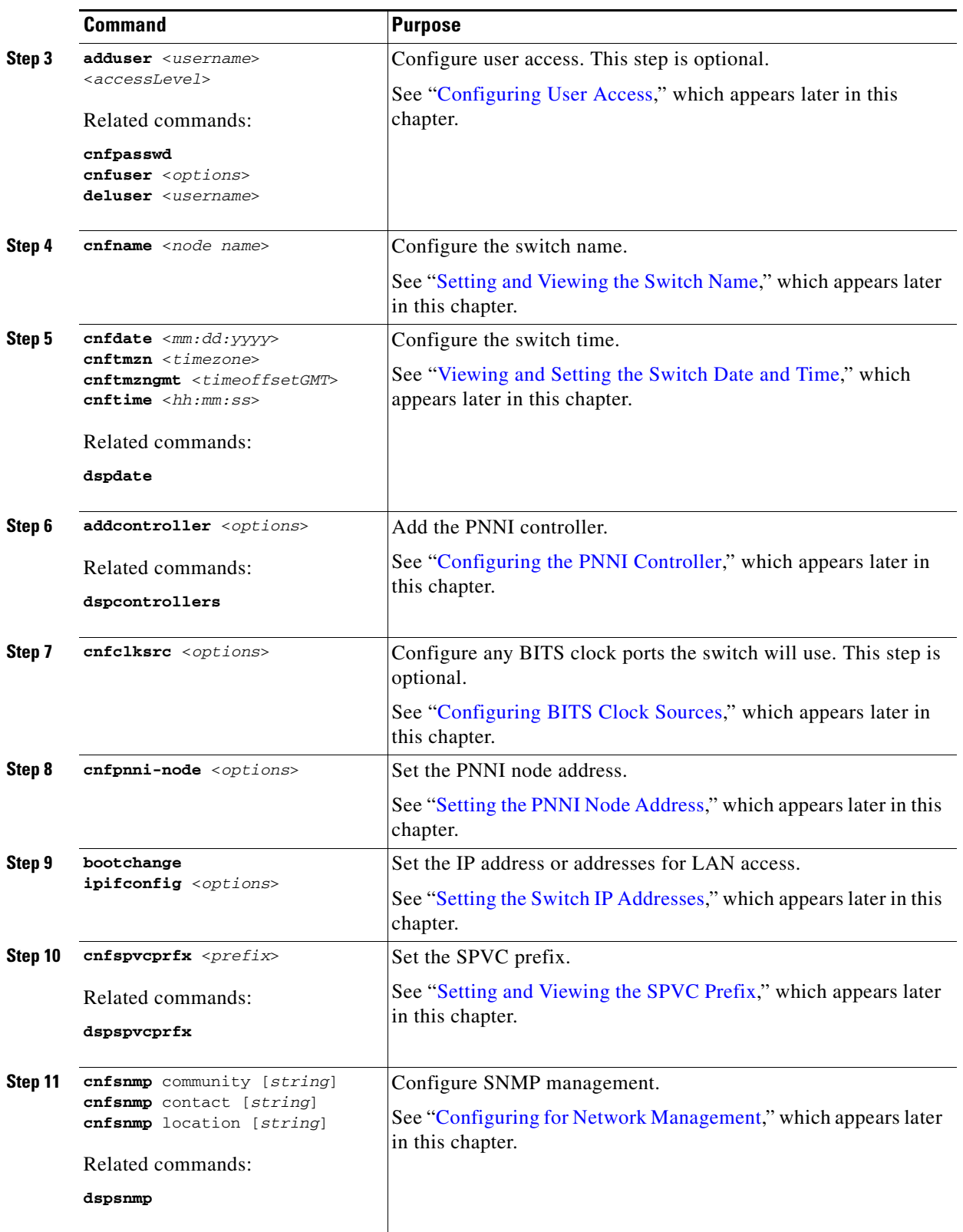

n

# <span id="page-2-0"></span>**Initializing the Switch**

After you assemble a new switch, as described in the *Cisco MGX 8850 Hardware Installation Guide*, you must initialize the switch before you can configure it. Although PXM45 cards ship with the latest version of boot firmware on the front card, the runtime firmware cannot be loaded until both front and back cards are installed. When you initialize the switch, you are configuring the switch to load a specific runtime firmware version from the PXM45 hard disk back card.

A new switch must be initialized using a console port management session. As shown in [Figure 2-1](#page-2-1), a console port management session requires a terminal or workstation with a serial connection to the Console Port (CP) port on the PXM45 UI-S3 back card.

<span id="page-2-1"></span>*Figure 2-1 Workstation Connection to Console Port* 

To initialize the switch, use the following procedure.

**Step 1** Physically connect a terminal or workstation to the PXM45 UI-S3 back card as shown in [Figure 2-1.](#page-2-1) You can use any personal computer or UNIX workstation with a terminal emulation program that emulates the VT-100.

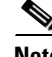

 $\mathbf{I}$ 

**Note** You can connect the terminal to a PXM45 in either slot 7 or slot 8.

**Step 2** Start the terminal, or if using a workstation, start a terminal emulation program and configure it to connect to the switch through the serial port on the workstation. For instructions on configuring the terminal emulation program, refer to the documentation for the program.

The default switch configuration supports the following settings: 9600 bps, 8 data bits, no parity, 1 stop bit, no hardware flow control.

- **Step 3** At the workstation, enter the command that connects the terminal emulation program to another computer.
- **Step 4** If the switch power is not on, turn on the switch power as described in the *Cisco MGX 8850 Hardware Installation Guide*.

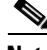

**Note** You can connect the workstation to the switch before or after power is applied. If you connect the terminal emulation program to the switch before power is applied, the terminal emulation program displays the switch startup messages.

**Step 5** If the switch does not display any messages or prompt, press **Return**.

When startup is complete for an uninitialized switch, it will display the PXM45 backup boot prompt: pxm45bkup>

**Step 6** Locate and write down the version number for the runtime firmware provided with your switch. You need this version number to complete the next step.

The version number is listed in the *2.0.12 Version Software Release Notes, Cisco WAN MGX 8850 Software* and must be entered using the same format listed in the firmware file name. For example, if the firmware filename is pxm45\_002.000.001.000\_mgx.fw, the firmware version number you will enter is **002.000.001.000**.

**Step 7** When the PXM45 backup boot prompt appears, define the PXM45 runtime firmware version by entering the **sysVersionSet** command as follows:

pxm45bkup> **sysVersionSet** "*version*"

Replace *version* with the version number for the runtime firmware. For example:

pxm45bkup> sysVersionSet "002.000.001.000"

**Step 8** Reboot the switch by entering the **reboot** command as follows:

pxm45bkup> **reboot**

During initialization, the switch will appear to boot twice. When the reboot is complete, the switch displays the Login prompt, which indicates that the firmware is loaded and the switch is ready for configuration.

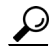

**Tips** The **sysVersionSet** command has failed if the switch reboot process stops and displays the message "Can not open file C:/version" or the message "Unable to determine size of C:/FW/*filename.*" If this happens, press **Return** to display the backup boot prompt, then refer to "Troubleshooting Upgrade Problems" in Appendix A, "Downloading and Installing Software Upgrades."

**Step 9** To log in to the switch, enter the login name supplied with your switch, and then enter the password for that login name. For example:

Login: superuser password:

unknown.7.PXM.a >

**Note** The number 7 in the switch prompt indicates you have initialized the PXM45 in slot 7. If you are initializing the PXM45 in slot 8, the switch prompt displays the number 8.

The switch does not display the password during login. When login is complete, the switch prompt appears.

The switch prompt for PXM45 and AXSM cards uses the following format:

*nodename.slot.cardtype.state*>

[Table 2-1](#page-4-0) describes the components in the CLI prompt.

<span id="page-4-0"></span>*Table 2-1 CLI Prompt Components*

| <b>Component</b> | <b>Description</b>                                                                                                    |  |
|------------------|----------------------------------------------------------------------------------------------------|--|
| nodename         | The <i>nodename</i> is the name of the node. When a new switch starts up, the node<br>name is set to "unknown." To change the name, see "Setting and Viewing the<br>Switch Name," which appears later in this chapter.                                                                                                    |  |
| slot             | The <i>slot</i> number indicates which card you are configuring. For most general<br>switch configuration procedures, you need to configure the switch using the<br>PXM45 cards in slots 7 or 8. For many line and trunk configuration procedures,<br>you need to modify service modules (such as the AXSM card), which can be<br>in slots $1-6$ and $9-14$ . |  |
| cardtype         | The <i>cardtype</i> identifies the model of the card, such as PXM or AXSM.                                                                                                    |  |
| state            | The card state is active (a), standby (s), or initialized (i). Cards are labeled as<br>initialized during switch startup.                                                                                                    |  |

After initialization, the PXM45 card in the initialized slot becomes active. If a second PXM45 is installed in the other slot, the active PXM45 initiates a runtime firmware load on the other slot. After the runtime firmware loads on the non-active PXM45, the card enters standby mode, ready to take control if the active card fails.

After you log in, the switch maintains your session for 10 minutes (600 seconds) after the last keystroke is entered. If the session is idle longer than 600 seconds, the session is terminated.

 $\boldsymbol{\mu}$ 

**Tips** To restart an automatically terminated session, press **Return**. The switch will prompt you for a login name and password.

**Step 10** To change the session time-out period, enter the **timeout** command as follows:

unknown.7.PXM.a > **timeout** <*seconds*>

Replace *seconds* with the number of seconds you want the session to remain active before it times out. The maximum value is 600. To disable time-out, enter 0 seconds. The switch uses the new timeout value until you terminate the session. Each time a new session is started, the timout value returns to the default value, 600 seconds.

Once you have completed the procedure above, you have established a Command Line Interface (CLI) management session. You can use a CLI management session to configure or monitor the switch.

 $\mathbf{I}$ 

# <span id="page-5-0"></span>**Starting a CLI Management Session After Initialization**

After initialization, you can terminate and start sessions at any time using the terminal or workstation connection to the CP port, which was described in the previous section.

لىكم

**Tips** The switch also supports several other types of management connections, including remote connections. For instructions on supporting and starting other types of CLI management sessions, see Appendix C, "Supporting and Using Additional CLI Access Options."

To start a CLI management session at the CP port for switch configuration and monitoring, use the following procedure.

**Step 1** Turn on the terminal or start the terminal session.

For instructions on preparing the terminal and the connection, refer to the previous section, "[Initializing](#page-2-0)  [the Switch](#page-2-0)."

- **Step 2** If the Login prompt does not appear, press **Return**. The Login prompt comes from the switch and indicates that the terminal has successfully connected to the switch.
- **Step 3** When the Login prompt appears, enter the login name supplied with your switch, and then enter the password for that login name. For example:

Login: superuser password:

pop20one.7.PXM.a >

**Note** To perform most of the procedures in this chapter, you will need to login as a user with SUPER\_GP privileges (Default username and password: *superuser*, *superuser*).

The switch does not display the password during login. When login is complete, the switch prompt appears.

The switch prompt for PXM45 and AXSM cards uses the following format:

*nodename.slot.cardtype.state*>

[Table 2-1](#page-4-0) describes the components in the switch prompt.

After you log in, the switch maintains your session for 10 minutes (600 seconds) after the last keystroke is entered. If the session is idle longer than 600 seconds, the session is terminated.

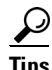

**Tips** To restart an automatically terminated session, press **Return**. The switch will then prompt you for a login name and password.

**Step 4** To change the session time-out period, enter the **timeout** command as follows:

unknown.7.PXM.a > **timeout** <*seconds*>

Replace *seconds* with the number of seconds you want the session to remain active before it times out. The maximum value is 600. To disable time-out, enter 0 seconds. The switch uses the new timeout value until you terminate the session. Each time a new session is started, the timout value returns to the default value, 600 seconds.

Once you have completed the procedure above, you have established a Command Line Interface (CLI) management session. You can use a CLI management session to configure or monitor the switch.

## **Ending a CLI Management Session**

CLI management sessions automatically terminate after the configured idle time. The default idle time is 600 seconds (10 minutes) and can be changed with the **timeout** command. To manually end a CLI management session, enter the **bye** or **exit** command.

**Note** The **bye** and **exit** commands end the CLI session. They do not terminate the terminal session. For instructions on terminating the terminal session, refer to the manuals for your terminal or terminal emulation program.

To restart the session after entering the **bye** or **exit** command, just press **Return**, and the switch will prompt you for a username and password.

# **Entering Commands at the Switch Prompt**

The commands in the switch operating system are associated with the cards that are installed in the switch. Before you execute a command, you must select a card that supports the command. The switch displays the currently selected card in the switch prompt. For example, the following switch prompt shows that the PXM45 card in slot 7 is selected:

mgx8850a.7.PXM.a >

To select another card in the switch, enter the following command:

mgx8850a.7.PXM.a > **cc** <*slotnumber*>

Replace *slotnumber* with the number of the slot in which the card you want to manage is installed. [Table 2-2](#page-6-0) lists the valid slot numbers for each card type.

<span id="page-6-0"></span>*Table 2-2 Valid Slot Numbers for Each Card Type*

| <b>Card Type</b> | <b>Valid Slot Numbers</b> |  |
|------------------|---------------------------|--|
| PXM45            | 7 and 8                   |  |
| <b>AXSM</b>      | 1-6 and 9-14              |  |

After you use the **cc** command to change cards, verify that you are managing the correct card by viewing the slot number shown in the switch prompt. The following example shows the prompt for an AXSM card in slot 9:

mgx8850a.9.AXSM.a >

 $\mathbf l$ 

If you have trouble executing a command, look at the switch prompt to see if you have selected the correct card and type for the command. The following example shows the response to an unrecognized command:

mgx8850a.9.AXSM.a > dspdate ERR: unknown command: "dspdate"

The **dspdate** command must be run on a PXM45 card and is not recognized by an AXSM card.

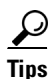

**Tips** The command examples in this book include the switch prompt so that you can verify which card type supports a command.

Because the **help** command is the only command that begins with **he**, you can use the abbreviated **he** command to display help. The following example demonstrates that the switch recognizes partial commands and displays long reports one page at a time.

```
pop20one.7.PXM.a > he
```

```
 Available commands
 ------------------
 ?
 abortofflinediag
 abortrev
 actaudit
 addaddr
 addcontroller
 addfltset
 addpnni-node
 addpnni-summary-addr
 addpnport
 addprfx
 addred
 addserialif
 addtrapmgr
 adduser
 aesa_ping
 arpAdd
 arpDelete
 arpFlush
```
Because the help report is too long to appear on one screen, it is displayed in pages. Press **Return** to display the next page, or type **q** and press **Return** to cancel the report display.

The following example demonstrates what can appear when a command is entered at the wrong card prompt.

```
mgx8850a.9.AXSM.a > dspcds
ERR: incorrect number of parameters: (not enough)
Syntax: dspcdsct <bw | qen | cosb | vcThr | cosThr>
         bw|gen|cosb|vcThr|cosThr -- bw: Bandwidth parameters
                   gen: policing and CAC parameters
                  cosb: cosb parameters
                 vcThr: vc threshold parameters
                 cosThr: cosb threshold parameters
```
Type <CR> to continue, Q<CR> to stop:

a ka

In the example above, the **dspcds** command is entered at the AXSM card prompt, but this command is not supported on the AXSM card (although the **dspcd** command is). Because the command isn't recognized, the switch matches it up to a command that is supported, which is the **dspcdsct** command. Because the command was entered without parameters, the switch displays an error message and the correct format for entering the **dspcdsct** command.

Whenever the switch displays an error message, be sure to check the spelling of the command, the parameters entered with the command, and the prompt at which the command was entered.

## **Getting Command Help**

The following sections describe how to display the following types of command help:

- **•** Available commands
- **•** Available commands with additional information on access levels and logging
- **•** Command syntax and parameters

#### **Displaying Command Lists**

To display a list of all the commands available, enter the **help** command as follows:

```
mgx8850a.7.PXM.a > help
```
To display a list of commands that include a common set of characters, enter a question mark and the common set of characters as shown in the following example:

```
pop20one.7.PXM.a > ? ip
```

```
 Available commands
  ------------------
 cliPlugin
 cliPlugout
 cnfifip
 cnfilmiproto
 cnftrapip
 delifip
 dspifip
 dspipconntask
 dspipif
 dspipifcache
 dsptrapip
 ipifconfig
 pntracevsipkt
 setipconndebug
```
#### **Displaying Detailed Command Lists**

Detailed command lists display the following additional information for each command:

- **•** The access level required to execute the command
- **•** The card state in which the command can be executed
- Whether command execution is logged

 $\mathbf{I}$ 

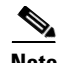

**Note** To display detailed command lists, you must establish a session using a username with SERVICE\_GP privileges or higher (Access privileges are described later in this chapter in ["Configuring User](#page-11-0)  [Access](#page-11-0).").

To enable detailed command lists, enter the **clidbxlevel** command as shown in the following example:

pop20two.7.PXM.a > clidbxlevel 1 Value of cliDbxLevel is now 1

After you enter this command, you can display detailed command lists by entering the **help** command as shown in the following example:

pop20one.7.PXM.a > help

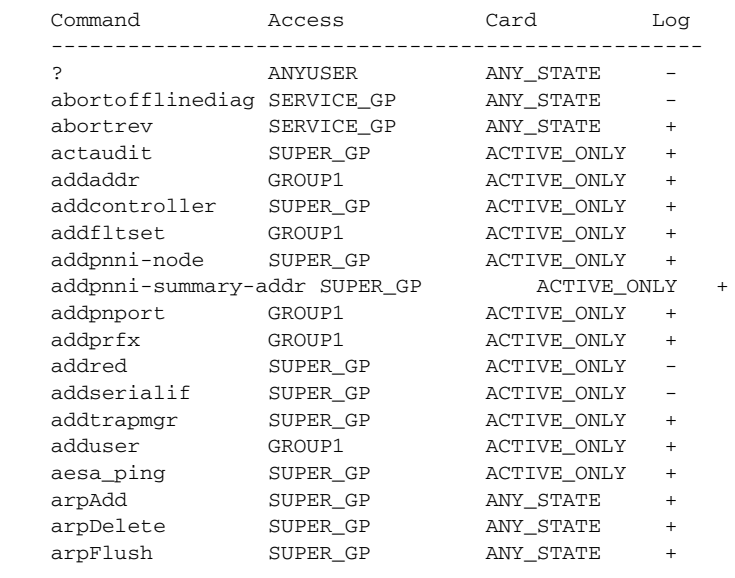

Type <CR> to continue, Q<CR> to stop: (command aborted)

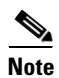

**Note** After you enter the **clidbxlevel** command, the **help** command displays detailed reports for that session only. You can disable detailed reports by entering the **clidbxlevel 0** command. Every time you start a new session, detailed command lists are disabled.

The Access column shows the access level required to execute the command. Access levels are described in "[Configuring User Access,](#page-11-0)" which appears later in this chapter.

The Card column identifies the card states during which the command can be executed. Valid card states are active, standby), and initialized. Cards are labeled as *initialized* during switch startup. The options that appear in the Card column are described in [Table 2-3.](#page-10-0)

If a plus symbol appears in the Log column, each execution of the command is logged. If a minus symbol appears in the column, the command is not logged.

| <b>Card State</b>  | <b>Description</b>                                               |  |
|--------------------|------------------------------------------------------------------|--|
| <b>ACTIVE_ONLY</b> | Command is supported when card state is active.                  |  |
| <b>ANY_STATE</b>   | Command is supported when the card state is active or standby.   |  |
| <b>ALLSTATES</b>   | Command is supported in active, standby, and initialized states. |  |
| <b>CLIINIT</b>     | Command is supported while card is in the initialized state.     |  |
| IN NO STATE        | Command is disabled.                                             |  |

<span id="page-10-0"></span>*Table 2-3 Card State Descriptions*

#### **Displaying Command Syntax and Parameters**

To display the syntax of a command, enter the command without any parameters. The following example shows the syntax report provided by the switch using the **addport** command.

```
pop20two.1.AXSM.a > addport
ERR: incorrect number of parameters: (not enough)
Syntax: addport "<ifNum> <br/> <br/> <br/> <br/>squaranteedRate> <maxRate> <sctID> <ifType>
                [vpi]"
         If Number -- number between 1 and 60
         Line Number -- format bay.line
         Guaranteed virtual int. Rate -- rates in cells/sec: 
         Max virtual int. Rate -- for OC48:between 50 and 5651320
                                   for OC12:between 50 and 1412830
                                   for OC3:between 50 and 353207
                                   for T3:between 50 and 96000(PLCP),104268(ADM)
                                   for E3:between 50 and 80000
         SctID -- Port SCT Id between 0 and 255, for default file use 0
         IfType -- 1: uni 2: nni 3: vnni
         vpiNum -- vpi between 1 and 4095:
                           used for configuring interface as virtual trunk
```
When a parameter is shown between less-than  $\left($ <) and greater-than  $\left($ >) symbols, the parameter represents a variable that must be replaced by a value. The values are described below the command syntax.

When the parameter is shown between brackets ([]), it is an optional parameter. If you omit an optional parameter, most commands will use the last value defined for the option. If no value has been assigned to an option, the default value is used.

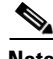

**Note** Some commands, such as **dspcd** and **saveallcnf**, do not require parameters, so entering the command without parameters executes the command.When you enter the **saveallcnf** command, which saves the current switch configuration to a file, the switch prompts you to confirm the save before execution begins. Whenever the switch prompts you to confirm a command, the command you are confirming is likely to change the switch configuration or reduce switch performance.

 $\mathbf l$ 

# <span id="page-11-0"></span>**Configuring User Access**

The usernames and passwords supplied with your switch provide access to all switch features, and they allow you to add and delete users and change user passwords.

When configuring user access for the switch, consider the following recommendations:

- **•** Change the default passwords provided with your switch. These passwords are published on the Cisco web site and enable anyone with local or remote network access to configure and manage your switch.
- **•** Share the usernames and passwords with only one or two people.
- **•** If usernames and passwords become common knowledge during the switch installation and configuration, change the passwords.
- If additional users need access to the switch, create usernames and passwords below the top levels so that these users cannot access or modify the top level user information.

The following sections describe how to add users, change passwords for existing users, delete users, and recover the user *cisco* password.

## **Adding Users**

The switch supports up to 50 users. When you add users, you must specify the following for each user:

- **•** user name
- **•** password
- **•** access level

The user name and password identify the user and determine the user's access level for switch management.

An access level must be assigned to a user when the user is added to the switch. The access levels listed in [Table 2-4](#page-12-0) are used throughout this guide to indicate the level of access required to execute a command or complete a procedure. These access levels are also called access privileges. If a user has access privileges at a lower level than a command requires, the user cannot execute the command. If the user has access privileges at the level required or at a higher level, the user can execute the command.

<span id="page-12-0"></span>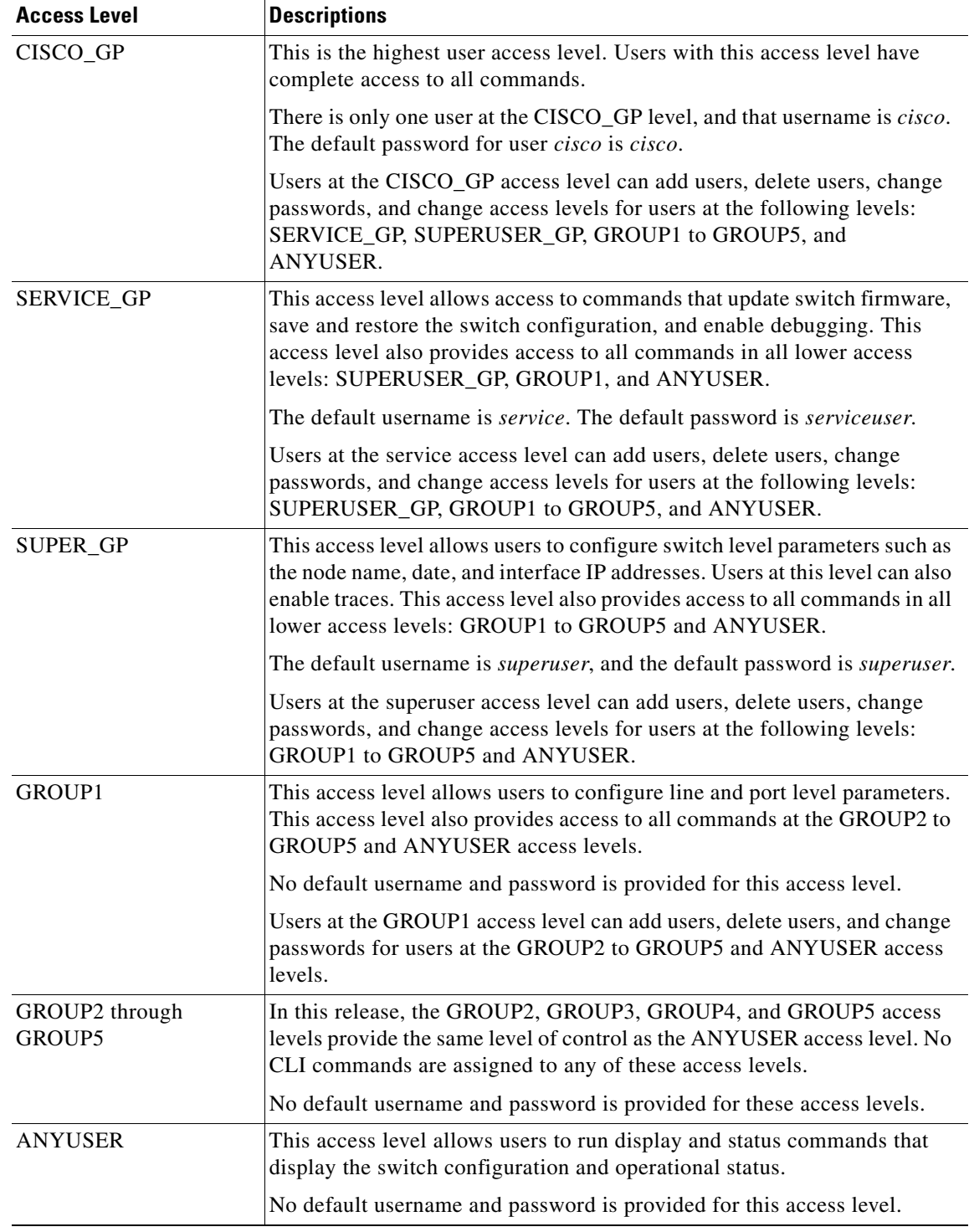

#### *Table 2-4 User Access Levels*

To add a user to the switch, use the following procedure. **Step 1** Establish a CLI management session with GROUP1 privileges or higher. To add a user at a specific access level, you must log in as a user with a higher access level. **Step 2** Enter the following command after the switch prompt: mgx8850a.7.PXM.a >**adduser** <*username*> <*accessLevel*> Enter the *username* using 1–12 alphanumeric characters. Specify the access level by entering one of the levels defined in [Table 2-4.](#page-12-0) **Note** The access levels are case-sensitive and must be entered as shown in [Table 2-4.](#page-12-0) Also, you cannot add users at access levels that are equal to or above your own access level.  $\boldsymbol{\mathcal{L}}$ **Tips** To determine which commands are available at a particular access level, log into the switch as a user at that access level, then enter the **help** command. If you enter the command correctly, the switch prompts you for a password. **Step 3** Enter a password using 5 to 15 characters. **Step 4** When prompted, enter the password a second time to validate the previous entry. This completes the addition of the new user. **Step 5** To display the new user in a list of all users, enter the command **dspusers**. **Step 6** To test the username, enter the **bye** command, then log in as the new user. **Tips** If you forget which username you used to log in, enter the **whoami** command. This command displays the username, access level, and access method (for example, Telnet) for the current session.

### **Changing Your Own User Password**

Use the **cnfpasswd** command to change your own password.

**Note** The **cnfuser** command allows you to change another user's password if you have the correct access privileges. The next section describes how to use the **cnfuser** command.

To change your own password with the **cnfpasswd** command, use the following procedure.

- **Step 1** Establish a CLI management session using the username for which you want to change the password.
- **Step 2** Enter the following command after the switch prompt:

mgx8850a.7.PXM.a >**cnfpasswd**

**Step 3** When prompted, enter your current password.

- **Step 4** When prompted, enter a new password using 5 to 15 characters.
- **Step 5** When prompted, enter the new password a second time to validate the correct entry. This completes the change of password.
- **Step 6** To test the new password, enter the **bye** command, then log in using the new password.

#### **Changing User Access Levels and Passwords with cnfuser**

After you create a user, you can change that user's access level or password using the **cnfuser** command.

**Note** You can also change the user password with the **cnfpasswd** command as described in the preceding section.

To change the user level or password of a switch user, use the following procedure.

- **Step 1** Establish a CLI management session using the username for which you want to change the password or a username with privileges at least one level higher than those of the user whose password you want to change.
- **Step 2** Enter the following command after the switch prompt:

mgx8850a.7.PXM.a >**cnfuser** -u <*username*> [-p <*password*>] [**-l** <*accessLevel*>]

Replace *username* with the name of the user for whom you are making the change.

If you are changing the password, specify the **-p** option and enter a password containing 5-15 characters. If you are changing the user access level, specify the **-l** (lowercase L) option and enter the appropriate access level as shown in [Table 2-4.](#page-12-0)

 $\mathscr{P}$ 

**Note** You can change passwords and access levels only for users who have privileges lower than the username you used to log in.

- **Step 3** To test a new password, enter the **bye** command, then log in using the new password.
- **Step 4** To verify a user access level change, enter the **dspusers** command.

The dspusers command displays all the usernames and the access level for each user as shown in the following example:

pop20two.7.PXM.a > dspusers

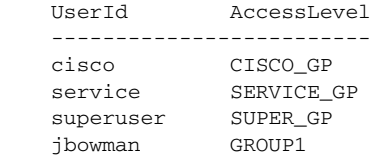

 $\mathbf l$ 

#### **Deleting Users**

To delete a user, use the following procedure.

**Step 1** Establish a CLI management session using a username with privileges at least one level higher than that of the user you want to delete. **Step 2** Enter the following command after the switch prompt: mgx8850a.7.PXM.a >**deluser** <*username*> Enter the *username* using 1 to 12 alphanumeric characters. This completes the deletion of a user. **Step 3** To verify the user has been deleted, enter the command **dspusers**.

#### **Resetting the User** *cisco* **Password**

If you lose or forget your password for switch access, you should ask a user with a higher access level to reset your password using the **cnfuser** command. If you don't have any passwords for any access levels, you can use the following password recovery procedure to reset the password for user *cisco*. This procedure resets the user cisco password to *cisco* and leaves all other passwords unchanged (You can change the other passwords with the **cnfuser** command after logging in as user cisco.).

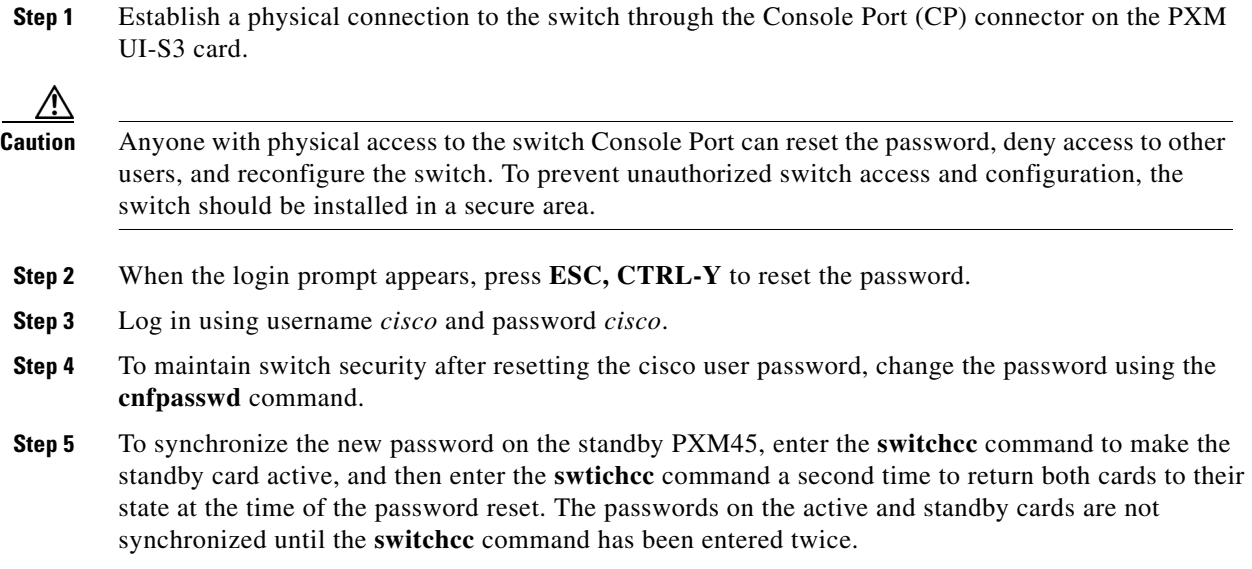

Ш

# <span id="page-16-0"></span>**Setting and Viewing the Switch Name**

The switch name identifies the switch you are working on, which is important when you are managing multiple switches. The current switch name appears in the CLI prompt when you are managing a PXM45 cards and service modules. To change the switch name, use the following procedure.

**Step 1** Establish a configuration session using a user name with SUPER\_GP privileges or higher.

**Step 2** Enter the following command after the switch prompt:

unknown.7.PXM.a > **cnfname** <*node name*>

Enter up to 32 characters for the new node name, and since the node name is case-sensitive, be sure to use the correct case. For example:

unknown.7.PXM.a > cnfname pop20two This node name will be changed to pop20two. Please Confirm cnfname: Do you want to proceed (Yes/No)? y cnfname: Configured this node name to pop20two Successfully.

pop20two.7.PXM.a >

The new name appears immediately in the next CLI prompt.

# <span id="page-16-1"></span>**Viewing and Setting the Switch Date and Time**

The switch date and time is appended to event messages and logs. To assure that events are properly time stamped, use the following procedure to view and change the date and time.

- **Step 1** Establish a configuration session using a user name with SUPER\_GP privileges or higher.
- **Step 2** To view the current switch date and time, enter the following command after the switch prompt: mgx8850a.7.PXM.a > **dspdate**
- **Step 3** To change the switch date, enter the following command: mgx8850a.7.PXM.a > **cnfdate** <*mm/dd/yyyy*>
- **Step 4** To change the time zone, enter the following command:

mgx8850a.7.PXM.a > **cnftmzn** <*timezone*>

Replace *timezone* with **GMT** for Greenwich Mean Time, **EST** for Eastern Standard Time, **CST** for Central Standard Time, **MST** for Mountain Standard Time, **PST** for Pacific Standard Time. Options 2 through 5 are for switches located in the Western Hemisphere. If your switch is located outside the Western Hemisphere, select **GMT** and use the next step to specify an offset from GMT.

**Step 5** To configure an offset from GMT, enter the following command:

mgx8850a.7.PXM.a > **cnftmzngmt** <*timeoffsetGMT*>

Replace *timeoffsetGMT* with the offset in hours from GMT. Enter a number in the range of -12 to +12.

**Step 6** To change the switch time, enter the following command: mgx8850a.7.PXM.a > **cnftime** <*hh:mm:ss*>

> Replace *hh* with the hour of the day (0–23), *mm* with the minute of the hour (0–59), and *ss* with the number of seconds in the minute  $(0-60)$ .

**Step 7** To verify the new date and time settings, enter the **dspdate** command.

# <span id="page-17-0"></span>**Configuring the PNNI Controller**

The PNNI controller simplifies switch configuration by using the PNNI protocol to discover call routes in an ATM network. Without the PNNI controller, each route through the network would have to be defined manually. Chapter 5, "Managing PNNI Routes," provides more information on PNNI. This section describes how to enable and configure the PNNI controller for the switch.

**Note** Before entering the following command, you must log in as a user with SUPER\_GP privileges or higher.

To enable and configure the PNNI controller, enter the following command:

mgx8850a.7.PXM.a > **addcontroller** <*cntrlrId*> i <*cntrlrType*> <*lslot*> [*cntrlrName*]

[Table 2-5](#page-17-1) describes the parameters for the **addcontroller** command.

 $\boldsymbol{\mathcal{L}}$ 

<span id="page-17-1"></span>**Tips** Remember to include the i option, which identifies the controller as an internal controller.

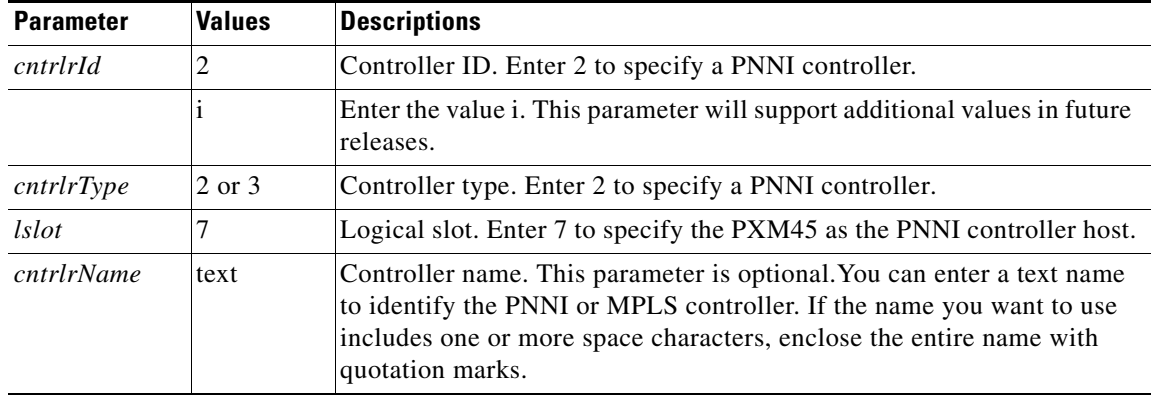

#### *Table 2-5 Parameter Descriptions for the addcontroller Command*

To display the PNNI controller configuration, enter the **dspcontrollers** command:

mgx8850a.7.PXM.a > **dspcontrollers** 

# <span id="page-18-0"></span>**Configuring BITS Clock Sources**

The "Network Clock Source Plan" section in [Chapter 1, "Preparing for Configuration,"](#page-0-0) introduces Building Integrated Timing System (BITS) clock sources and provides guidelines for developing a network clock source plan. When the network clock source plan requires BITS clock sources on the switch, you can use the procedure in this section to configure the BITS clock connections.

[Figure 2-2](#page-18-1) shows how BITS clock sources connect to the PXM45 UI-S3 back card.

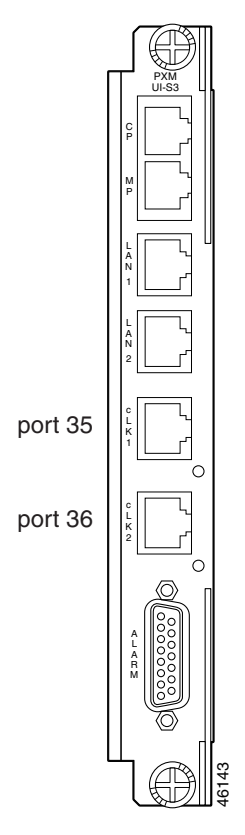

<span id="page-18-1"></span>*Figure 2-2 BITS Clock Source Ports on PXM UI-S3 Back Card*

The PXM45-UI-S3 clock source ports can be used to receive clock signals from either T1 or E1 lines; the card does not support both line types simultaneously. These clock ports support stratum levels 1–3.

The PXM45 provides a *revertive* function that you can enable when the primary clock source is received on a BITS clock port. A clock source failure occurs when the signal is lost or the clock source has drifted out of the range specified for its stratum. When the revertive function is enabled, the switch automatically reverts to the primary BITS clock after the primary source operates within specification for 12 seconds.

The following procedure describes how to configure the switch to use clock sources on the BITS clock ports.

- **Step 1** Establish a configuration session using a user name with GROUP1 privileges or higher.
- <span id="page-18-2"></span>**Step 2** To configure a primary or secondary BITS clock source, enter the **cnfclksrc** command:

mgx8850a.7.PXM.a > **cnfclksrc** <*priority*> [*shelf*.]*slot*.*port* -bits {e1|t1} [-revertive {enable|disable}]

 $\mathbf l$ 

[Table 2-6](#page-19-0) describes the parameters for this command.

| <b>Parameter</b> | <b>Values</b>        | <b>Descriptions</b>                                                                                                    |
|------------------|----------------------|----------------------------------------------------------------------------------------------------|
| priority         | primary or secondary | Replace <i>priority</i> with the type of clock source, which is<br>either primary or secondary. The default is primary.                                                                            |
| shelf            | 1                    | The <i>shelf</i> value is always 1 and is optional.                                                                                                    |
| slot             | 7                    | The <i>slot</i> number is 7 for the BITS clocks (regardless of<br>whether the active $PXM45$ is in slot 7 or 8).                                                                                   |
| port             | 35 through 38        | The <i>port</i> number identifies the port on the PXM45-UI-S3<br>to which the BITS clock is connected and the type of line<br>connected. Select the appropriate port number from the<br>following: |
|                  |                      | Port $35 = T1$ clock connected to upper clock port<br>$\bullet$                                                                                                    |
|                  |                      | Port $36 = E1$ clock connected to upper clock port                                                                                                    |
|                  |                      | Port $37 = T1$ clock connected to lower clock port                                                                                                    |
|                  |                      | Port $38 = E1$ clock connected to lower clock port                                                                                                    |
| -bits            | e1 or t1             | The -bits option specifies whether the clock source line<br>is an E1 or T1.                                                                                                    |
| -revertive       | enable or disable    | The -revertive option enables or disables the revertive<br>feature for the BITS clock sources.                                                                                                    |

<span id="page-19-0"></span>*Table 2-6 Parameter Descriptions for cnfclksrc Command when Used for PMX 45*

- **Step 3** To configure an additional BITS clock source, repeat [Step 2](#page-18-2) using the correct parameters for the additional source.
- **Step 4** To display the clock source configuration, enter the **dspclksrcs** command, which is described in "Viewing the Configured Clock Sources," in Chapter 6, "Switch Operating Procedures."

The following command example shows how to configure a primary E1 external clock source at the upper connector of the PXM45-UI-S3. Note the command punctuation.

mgx8850a.7.PXM.a > cnfclksrc primary 7.35 -bits e1

The next example configures a primary network clock source and enables the revertive option.

mgx8850a.7.PXM.a > cnfclksrc primary 7.36 -bits e1 -revertive enable

The last example disables the revertive function for an E1 BITS clock.

mgx8850a.7.PXM.a > cnfclksrc primary 7.36 -bits e1 -revertive disable

<span id="page-20-0"></span>The PNNI node address is the switch ATM address that is advertised throughout the PNNI network. The default PNNI node address is shown in [Figure 2-3.](#page-20-1)

#### <span id="page-20-1"></span>*Figure 2-3 Default PNNI Node Address*

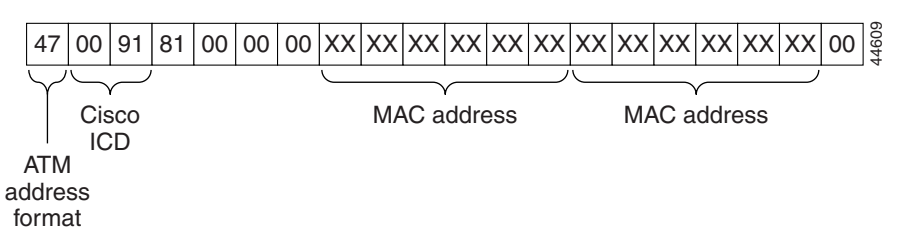

The first byte (47) of the default address identifies the address as an International Code Designator (ICD) ATM End Station Address (AESA). The second and third bytes (0091) are the globally unique ICD assigned to Cisco, and the next four bytes (81000000) are identical for all MGX 8850 switches. The unique portion of the default node address is the 6-byte MAC address, which is used in bytes 8 through 13 and again in bytes 14 through 19. Byte 20, which is the selector byte, is set to 00 by default.

Cisco assigns a unique MAC address to each PXM45 when it ships from the factory, and this is used to create a unique PNNI node address. For evaluation purposes, the Cisco unique ATM addresses are acceptable. For production networks, however, Cisco recommends that you change the PNNI node address to an address that conforms to the address plan for your business. For more information on creating an address plan, see "Guidelines for Creating an ATM Address Plan," in [Chapter 1, "Preparing](#page-0-0)  [for Configuration."](#page-0-0)

**Caution** When installing new switches, you can assume that each default node address will be unique. When PXM45 cards are repaired or moved between switches, however, it is possible that two switches will start using the same node address. To prevent duplicate node addresses, use your own address plan, and check the node address whenever a PXM45 card is replaced or moved from one switch to another.

The following procedure describes how to set the PNNI node address for the switch.

- **Step 1** Establish a configuration session using a user name with SUPER\_GP privileges or higher.
- **Step 2** Disable PNNI node operation by entering the following command:

pop20one.7.PXM.a > **cnfpnni-node** *node-index* -enable false

The *node-index* uniquely defines a single PNNI node within the switch. The switch allows you to define multiple PNNI nodes within the switch. Initially, there is just one PNNI node, and its index number is 1. To disable the default PNNI node, replace *node-index* with 1.

**Step 3** Change the PNNI address with the **cnfpnni-node** command as follows:

pop20one.7.PXM.a > **cnfpnni-node** *node-index* [-atmAddr *atm-address*] [-level *level*] [-nodeId *nodeId*]

[Table 2-7](#page-21-0) describes the parameters for this command.

**Note** The **cnfpnni-node** command supports additional parameters that are not shown in [Table 2-7.](#page-21-0) For more information, refer to the *Cisco MGX 8850 Command Reference, Release 2*.

**Cisco MGX 8850 Software Configuration Guide**

<span id="page-21-0"></span>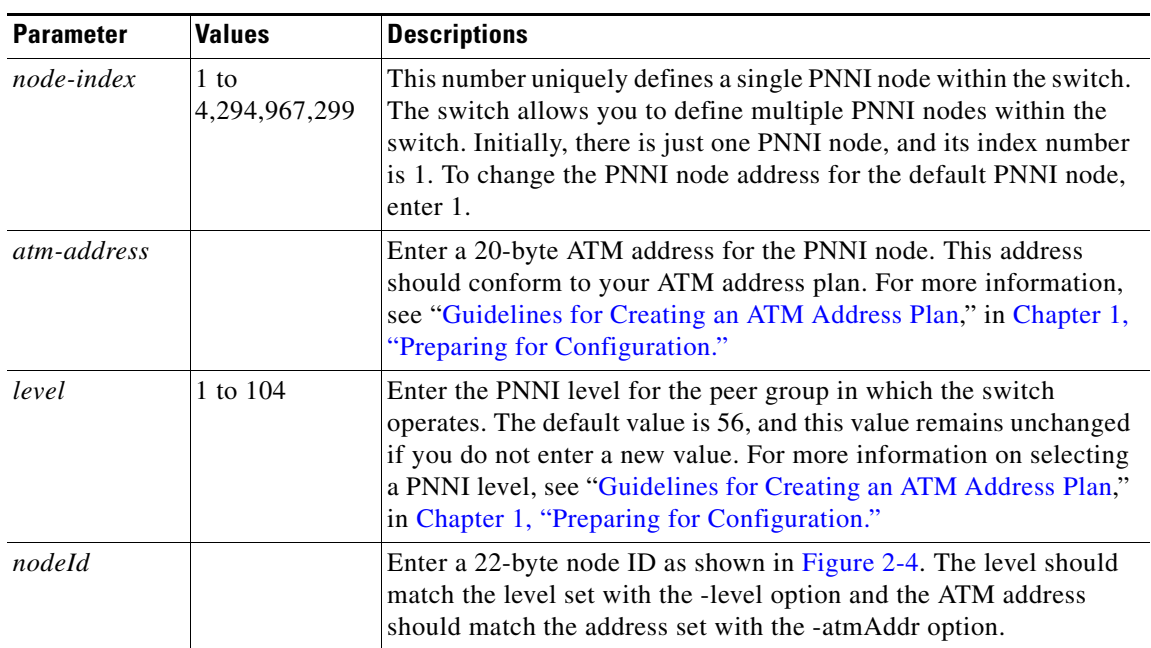

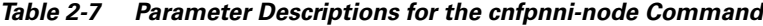

#### <span id="page-21-1"></span>*Figure 2-4 Node ID*

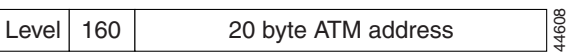

#### **Step 4** Enable PNNI node operation by entering the following command:

pop20one.7.PXM.a > **cnfpnni-node** *node-index* -enable true

Replace *node-index* with the value you used when disabling and reconfiguring the PNNI node.

**Step 5** To display the PNNI node configuration, enter the command:

pop20one.7.PXM.a > **dsppnni-node** *node-index*

Replace *node-index* with the value you used when reconfiguring the PNNI node. The switch displays a report similar to the following:

pop20two.7.PXM.a > dsppnni-node 1

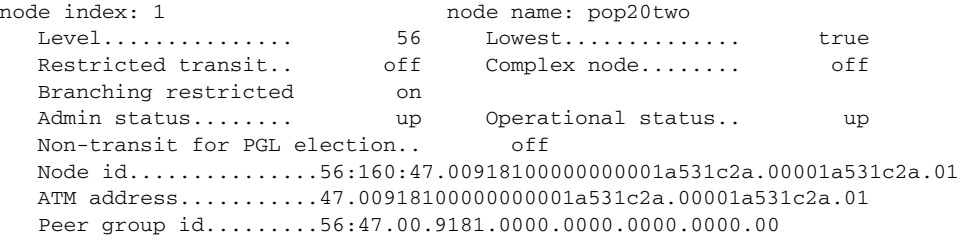

 $\mathbf{I}$ 

# <span id="page-22-0"></span>**Setting the Switch IP Addresses**

The switch uses two type of IP addresses for Ethernet LAN access:

- **•** Boot IP addresses
- **•** Node or disk IP addresses

The following sections describe how to set these addresses. For information on how the switch uses these addresses and how to choose the addresses to set, refer to Chapter 1, "Guidelines for Creating an IP Address Plan."

**Note** The switch also supports IP addresses for dial-in and ATM in-band access. For more information on these access options, refer to Appendix C, "Supporting and Using Additional CLI Access Options."

### **Setting the Boot IP Address**

The boot IP address is the address a PXM45 card uses when it first starts up. If the switch cannot fully start, this IP address can be used to access the switch in boot mode. When the switch is properly configured (with different addresses set for the boot IP and disk IP addresses), the boot IP address can also be used to directly access the standby PXM45 card, while the disk IP address can be used to access the active PXM45.

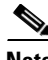

**Note** Because the node IP address doesn't work until after the runtime software loads, Cisco recommends that the boot IP address be set in every switch. This enables switch management when the boot software has loaded.

To set the boot IP address, use the **bootchange** command, which allows you to also define a remote boot location, a default gateway IP address, and a username and password for the remote boot location.

**Step 1** Establish a configuration session using a user name with SUPER\_GP privileges or higher.

**Step 2** Enter the **bootchange** command as shown in the following example.

pop20two.7.PXM.a > bootchange

'.' = clear field; '-' = go to previous field;  $\Delta D$  = quit boot device : lnPci

In the previous example, the switch is waiting for you to take action on the boot device option. You can press period (**.)** to clear the current value (lnPci), press minus (**-)** to go back to the previous field (although this is the first of 14 fields), or press **Return** to accept the current value and display the next option. The following example shows all options:

```
pop20two.7.PXM.a > bootchange
'.' = clear field; '-' = go to previous field; \Delta D = quit
boot device \qquad \qquad : \text{ InPci}processor number : 0 
host name : bootserver
file name : /users/jbowman/mgx8850/2.1/pxm45_002.001.000.000_mgx.fw 
inet on ethernet (e) : 172.29.52.88 
inet on backplane (b): 
host inet (h) : 171.71.153.27
gateway inet (g) : 172.29.52.1
user (u) : rli
ftp password (pw) (blank = use rsh): 
flags(f) : 0x0target name (tn) : pxm45-h10
startup script (s) :
other (o) :
```
**Note** The only two options that must be set to support the boot IP address are *inet on ethernet* (e) and *gateway inet*.

<span id="page-23-0"></span>**Step 3** Accept, clear, or change option values as necessary until the inet on ethernet option appears. [Table 2-8](#page-23-0) defines the options that you can change.

| <b>Option</b>     | <b>Description</b>                                                                                                    |
|-------------------|----------------------------------------------------------------------------------------------------|
| boot device       | The lnPci value selects an external server as the<br>boot source when the boot or runtime software is<br>not found on the PXM45 hard disk. |
| processor number  | Do not change this option.                                                                                                    |
| host name         | The host name identifies an external server that<br>has switch boot and runtime software.                                                  |
| file name         | This option defines the path and filename of the<br>runtime software on a remote server.                                                   |
| inet on ethernet  | This option selects the boot IP address for the<br>PXM45 you are configuring. (This PXM45 is<br>identified in the switch prompt.)          |
| inet on backplane | Do not change this option.                                                                                                    |
| host inet         | The host inet option defines the IP address for the<br>external server that has boot and runtime software<br>for the switch.               |
| gateway inet      | The gateway inet option identifies the IP address<br>for the default gateway on the subnet that hosts<br>the switch.                       |

*Table 2-8 bootchange Command Option Descriptions*

| <b>Option</b>  | <b>Description</b>                                                                                                    |
|----------------|----------------------------------------------------------------------------------------------------|
| user           | This option defines a username that can be used<br>for FTP access to the boot and runtime software<br>files on a remote server.    |
| ftp password   | This option identifies a password that can be used<br>for FTP access to the boot and runtime software<br>files on a remote server. |
| flags          | Do not change this option.                                                                                                    |
| target name    | Do not change this option.                                                                                                    |
| startup script | Do not change this option.                                                                                                    |
| other          | Do not change this option.                                                                                                    |

*Table 2-8 bootchange Command Option Descriptions (continued)*

**Step 4** Set the *inet on ethernet (e)* option to the boot IP address value you want to use. The following example shows how the command appears when a new value has been entered:

inet on ethernet (e) : 172.29.52.88 172.29.52.108

The 172.29.52.88 address appeared as part of the prompt. If no address had been previously defined, no text would appear after the colon. In this example, 172.29.52.108 is the new boot IP address.

- **Step 5** Set the *gateway inet* option to the IP address for the default gateway on the subnet that hosts the switch.
- **Step 6** Accept, clear, or change values as necessary until the switch prompt reappears.
- **Step 7** To verify the new values you have set, enter the **bootchange** command and press return for each of the 14 values.

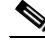

**Note** MGX 8850 software releases prior to Release 2.0(12) supported unique addresses for the boot IP addresses on the PXM45 cards in slots 7 and 8. This approach required three unique addresses per switch. Beginning with Release 2.0(12), the **bootchange** command automatically sets the boot IP addresses for both slots 7 and 8 to the same IP address.

#### **Setting the Node or Disk IP Address**

The node or disk IP address is the address an active PXM45 card uses during normal switch operation. This address serves as the node IP address, but it is also called the disk IP address in the CLI. The node IP address can be set to match the boot IP address when only one IP address is available, or it can be set to a unique address to support access to the standby PXM45 during regular operation. For more information on how the boot and node IP addresses are used, refer to Chapter 1, "Guidelines for Creating an IP Address Plan."

To set the node IP address, use the **ipifconfig** command as described in the following procedure.

- **Step 1** Establish a CLI management session using a username with SUPER GP privileges. The default user name and password for this level are *superuser*, *superuser*.
- **Step 2** Verify that the IP address is not already configured by entering the **dspipif** command:

 $\mathbf l$ 

mgx8850a.7.PXM.a> **dspipif lnPci0**

**Note** If you omit the **lnPci0** option, the switch displays the configuration for all switch IP interfaces: the ATM interface (atm0), the PXM45 LAN port interface (lnPci0), and the PXM45 maintenance port interface (sl0).

In the IP Interface Configuration Table, look for an Internet address entry under the lnPci entry. If an IP address is configured, you can use that address and skip the rest of this procedure. However, if the address has not been entered or is incompatible with your network, you must configure a valid IP address as described in the next step.

**Step 3** To set the IP address for the LAN port, enter the **ipifconfig** command using the following format:

```
mgx8850a.7.PXM.a> ipifconfig lnPci0 <IP_Addr> <netmask Mask>
```
Replace *IP\_Addr* with the IP address you want this port to use, and replace *Mask* with the network mask used on this network.

 $\boldsymbol{\mathcal{L}}$ 

**Tips** Cisco recommends that you use the same subnet for all IP addresses defined on all MGX 8850 switches. This simplifies router configuration.

**Note** There are other options for the **ipifconfig** command, and you can set one or more options simultaneously. Any options you do not define in a command remain unchanged. For more information on this command, refer to *Cisco MGX 8850 Command Reference, Release 2*.

# <span id="page-25-0"></span>**Setting and Viewing the SPVC Prefix**

The SPVC node prefix is the ATM prefix that PNNI advertises for all SPVCs and SPVPs on this node. The ATM address for each SPVC and SPVP is the combination of the SPVC prefix and a port identification number.

You can configure one SPVC node prefix per node. The default SPVC prefix is set to match the first 13 bytes of the default ATM address, which is shown in [Figure 2-3](#page-20-1). In most cases, if you change the PNNI node address, you should change the SPVC prefix to match the new ATM address.

**Note** Although the SPVC prefix is set to match the first 13 bytes of the PNNI node address by default, changing either the PNNI node address or the SPVC prefix has no effect on the other setting. If the PNNI node ATM address and the SPVC prefix do not match, the switch advertises both prefixes instead of just one, and this advertising consumes additional bandwidth.

To set the SPVC prefix, use the following procedure. **Note** You can change the SPVC prefix only when no SPVCs or SPVPs have been defined. Once an SPVC has been defined, you must delete all SPVCs before you can change the SPVC prefix. For information on deleting SPVCs, see "Defining a Feeder Port" in Chapter 4, "Provisioning AXSM Communication Links." **Step 1** Establish a configuration session using a user name with SUPER\_GP privileges or higher. **Step 2** Use the following command to display the current SPVC prefix: pop20two.7.PXM.a > **dspspvcprfx** The switch response is similar to the following: pop20two.7.PXM.a > dspspvcprfx SPVC Node Prefix: 47.00918100000000001a531c2a  $\boldsymbol{\mathcal{L}}$ **Tips** If the SPVC prefix begins with 47.009181000000, the SPVC prefix is probably set to the default value. To display the current PNNI node address, enter the **dsppnni-node** command. **Step 3** To change the SPVC prefix, enter the following command: pop20two.7.PXM.a > **cnfspvcprfx** <*prefix*> Replace *prefix* with the 13-byte prefix you want to use. **Note** The SPVC node prefix for each node must be unique within the network. **Step 4** Verify the correct entry of the prefix by entering the **dspspvcprfx** command.

# <span id="page-26-0"></span>**Configuring for Network Management**

The MGX 8850 switch includes a Simple Network Management Protocol (SNMP) agent that you can configure for communications with a network management station such as Cisco WAN Manager (CWM) or a third-party SNMP manager. When configured for SNMP management, the switch accepts configuration commands from management stations and sends status and error messages to the management station.

Typically, CWM operates on a workstation connected to an IP network and uses IP over ATM connections to connect to the MGX 8850 switches. For information on establishing this type of access, refer to "Setting Up ATM WAN Connections" in Appendix C, "Supporting and Using Additional CLI Access Options."

To support the auto-discovery feature of CWM, ILMI should be brought up on all links between the CWM workstation and the switches it will manage. For information on bringing up ILMI, refer to"Configuring ILMI on a Port" in Chapter 4, "Provisioning AXSM Communication Links."

Ш

To configure information about a switch in the local SNMP agent, use the following procedure.

- **Step 1** Establish a configuration session using a user name with SUPER\_GP privileges or higher.
- **Step 2** To define the SNMP password for network management, enter the following command:

mgx8850a.7.PXM.a > **cnfsnmp** community [*password*]

If the *password* parameter is not specified, the password becomes "private."

**Step 3** To define a text string that identifies the location of the switch to the management station, enter the following command:

mgx8850a.7.PXM.a > **cnfsnmp** location [*location*]

If the *location* parameter is not specified, the location is set to null (no text). The location value is sent to SNMP managers when information is requested about the sysLocation MIB object.

**Step 4** To define a text string that identifies a person to contact regarding issues with this switch, enter the following command:

mgx8850a.7.PXM.a > **cnfsnmp** contact [*contact*]

If the *contact* parameter is not specified, the location is set to null (no text). The contact value is sent to SNMP managers when information is requested about the sysContact MIB object.

**Step 5** To display the SNMP agent configuration, enter the **dspsnmp** command. The command display appears similar to the following:

```
pop20one.7.PXM.a > dspsnmp
pop20one System Rev: 02.00 Jan. 14, 2001 17:47:50 GMT
MGX8850 Node Alarm: MAJOR
Community: private
System Location: Tech Docs Lab 
System Contact jbowman
```